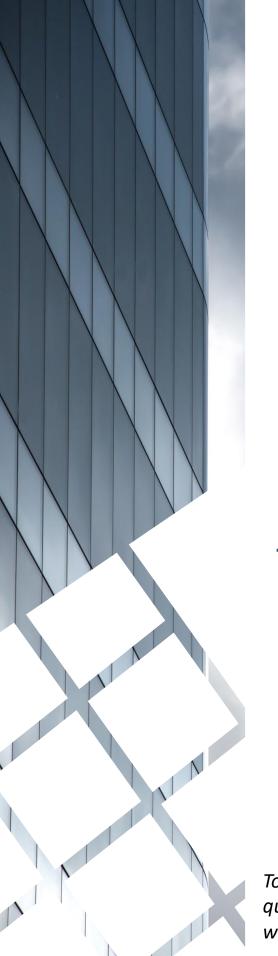

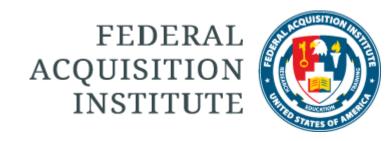

## Instructor Task Aids

To foster a high-performing, qualified civilian acquisition workforce.

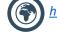

https://www.fai.gov/

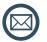

FAI@mail.mil

#### **Table of Contents**

| Instructor-Led Training (ILT)    | Page # |
|----------------------------------|--------|
| View Upcoming Sessions           | p.4    |
| <u>View Session Roster</u>       | p.6    |
| Manage Waitlist                  | p.9    |
| <u>Update Roster via Upload</u>  | p.11   |
| <u>Upload Attendance</u>         | p.14   |
| Send Emails from Roster          | p.16   |
| Reports                          |        |
| <u>View Standard Reports</u>     | p.21   |
| View and Download Custom Reports | p.23   |
| Additional Resources             |        |
| Additional Resources             | n 26   |

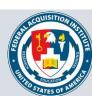

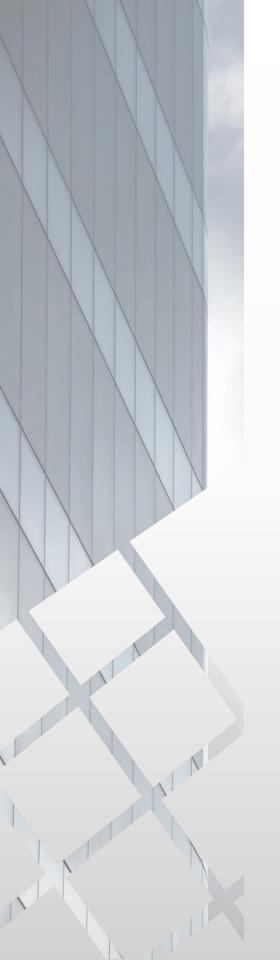

# Instructor-Led Training (ILT)

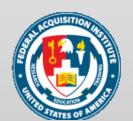

#### View Upcoming Sessions

When you want to view the Sessions you're an Instructor for...

Steps 1 & 2: Hover over the ILT tab and click View Your Sessions.

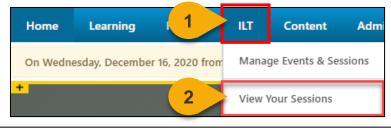

**Step 3:** The Calendar view shows your upcoming Sessions and can be filtered by **Tentative, Confirmed, and Completed Sessions.** You can also change the display options to show **All Instructors, Session Instructor, and Session Location.** 

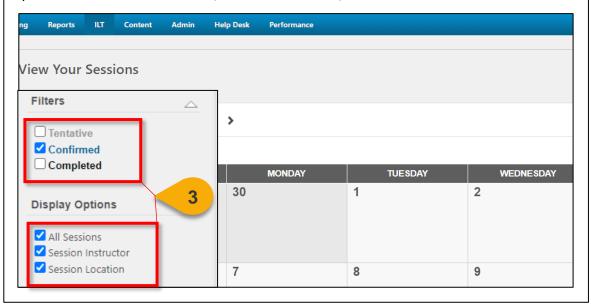

Step 4: Click on the Agenda tab to change the view.

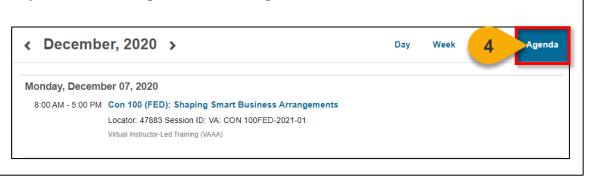

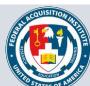

#### View Upcoming Sessions (Cont. 1)

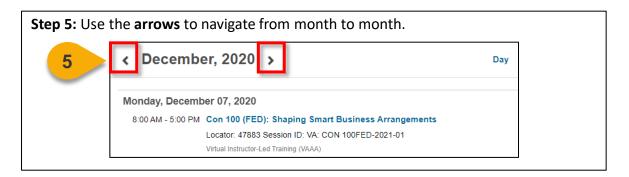

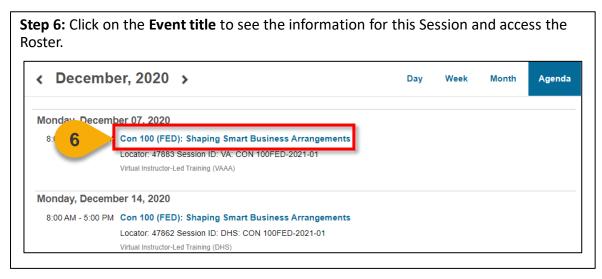

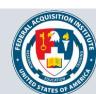

#### View Session Roster

When you want to view the Roster for an ILT...

Steps 1 & 2: Hover over the ILT tab and click Manage Events & Sessions.

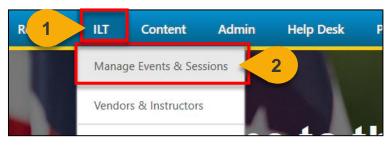

**Step 3:** Search for the Event to which the Session belongs. Enter the Event name into the **search field**.

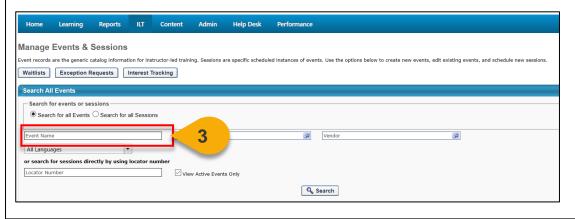

Step 4: Click Search or hit Enter.

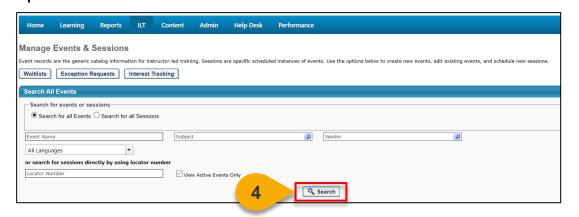

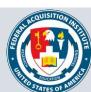

#### View Session Roster (Cont. 1)

**Step 5:** Select the **View Sessions icon** under the Options column to the right of the Event name.

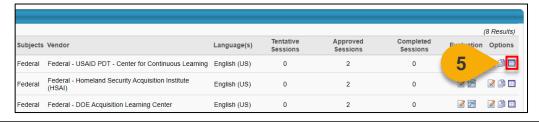

**Step 6:** Click the **Roster icon** in the Options column to the right of the Session you would like to view.

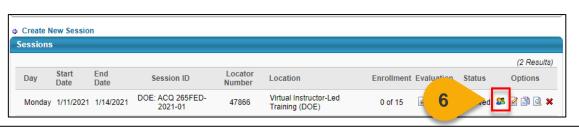

**Step 7:** From this page, you may view Users on the Roster and Waitlist. Additionally, you can manage enrollment and attendance.

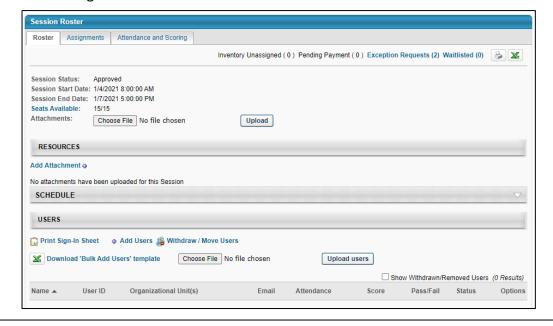

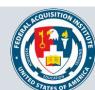

#### View Session Roster (Cont. 2)

**Step 8:** In the Users section of the Roster, you will see the Users who have been granted seats in the Session. Use the icons in the **Options** column to view the User's enrollment history or remove the User from the Roster.

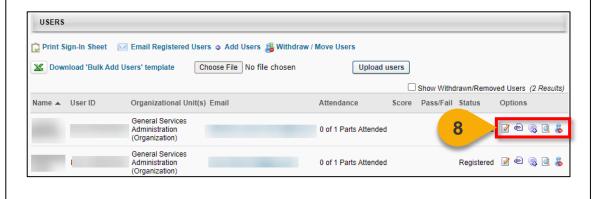

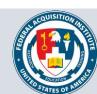

#### Manage Waitlist

#### When you want to manage a waitlist for an ILT...

**Step 1:** Use the "View Session Roster" task aid to navigate to the Session Roster. Click the **Waitlisted link** in the top-right to view the Waitlist.

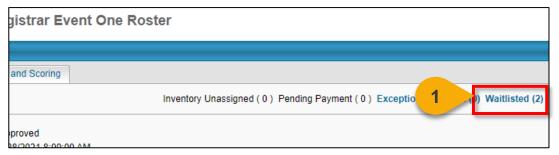

**Step 2:** The Waitlist will display. Edit Waitlist priority by changing the numbers in the **Order** column. The User with Order 1 will have first priority for an open spot in the course.

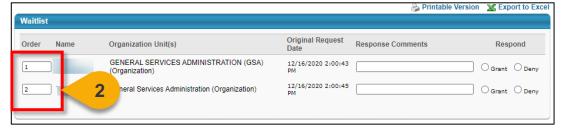

**Step 3:** Click **Update Order** to save these changes.

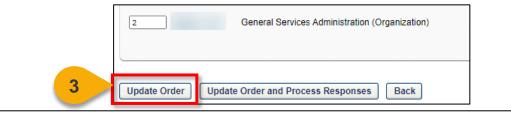

**Step 4:** If you would like add a User to the Roster, select **Grant** in the Respond column. If you would like to remove a User from the Waitlist without granting them a spot in the course, select the **Deny** option in the Respond column.

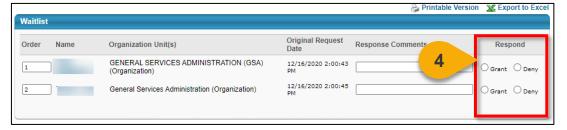

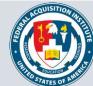

#### Manage Waitlist (Cont. 1)

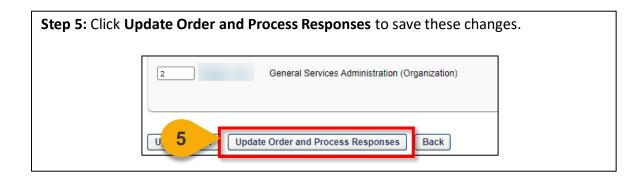

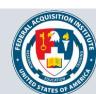

#### **Update Roster via Upload**

#### When you want to upload an updated Roster...

**Step 1:** Use the "View Session Roster" task aid to navigate to the Session Roster. Click on **Download 'Bulk Add Users' template**. A Microsoft Excel file will download.

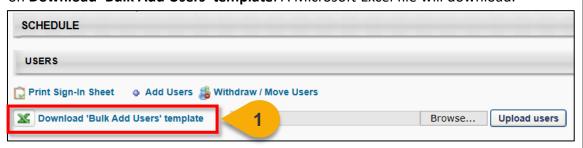

**Step 2:** In the file, enter the **User ID** of each User you want to add to the Roster into the spreadsheet and save the file. Alternatively, you can enter the User's **email**.

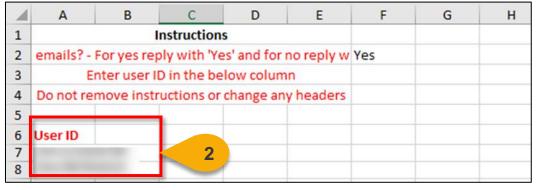

**Step 3:** Save the file to your computer. On the Roster page, click **Browse** and choose the Roster file you wish to upload.

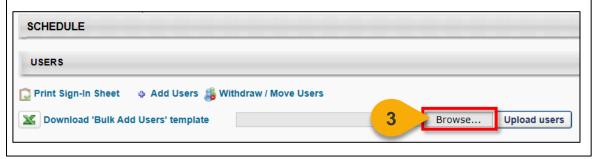

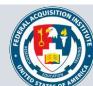

#### Update Roster via Upload (Cont. 1)

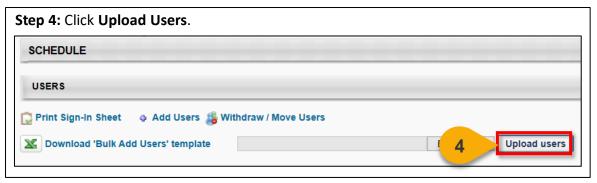

**Step 5:** If there are sufficient seats on the Roster, Users will we added to the Roster. USERS 🌅 Print Sign-In Sheet 💹 Email Registered Users 🧔 Add Users 🔏 Withdraw / Move Users March 2018 
Download 'Bulk Add Users' template Choose File No file chosen Upload users ☐ Show Withdrawn/Removed Users (2 Results) Score Pass/Fail Status Name ▲ User ID Organizational Unit(s) Email Attendance General Services Registered 2 🖨 🗟 🧸 0 of 1 Parts Attended (Organization) General Services 0 of 1 Parts Attended Registered 📝 🖨 🌏 🗓 🧃 Administration

**Step 6:** If the Roster is full or if you are adding Users who fall outside the Enrollment Restrictions, a popup will appear with a warning message. You have the option to either Increase the Session's available seats or Add remaining Users to the waitlist.

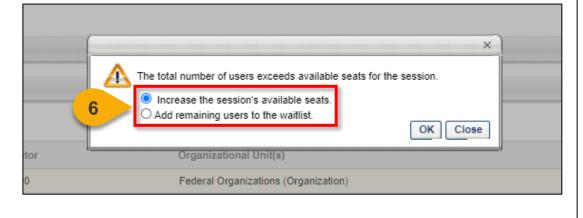

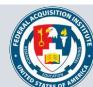

#### Update Roster via Upload (Cont. 2)

**Step 7:** After choosing your preferred option, select **OK.** Users will be added to the Roster and/or the Waitlist.

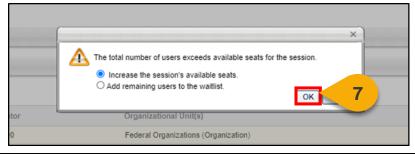

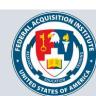

#### **Upload Attendance**

When you want to upload an attendance sheet to the Roster...

Step 1: Use the "View Session Roster" task aid to navigate to the Session Roster. Click on the Attendance and Scoring tab.

CON 124 (FED): Contract Execution Roster

Session Roster

Roster Attendance and Scoring 7

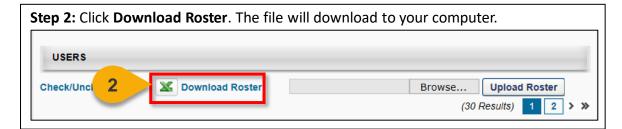

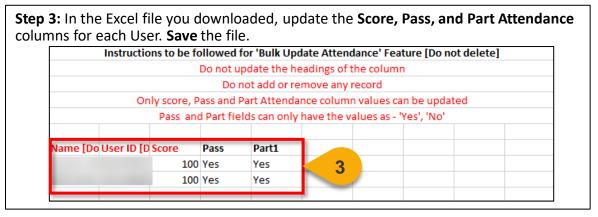

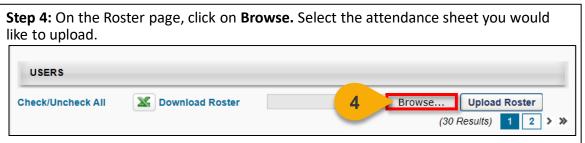

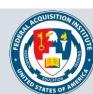

#### Upload Attendance (Cont. 1)

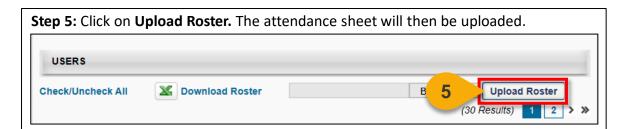

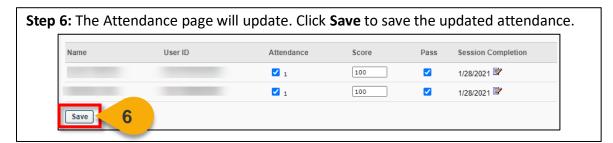

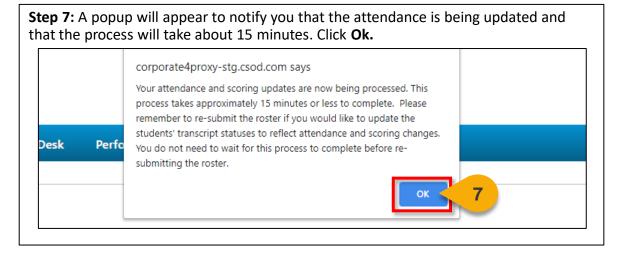

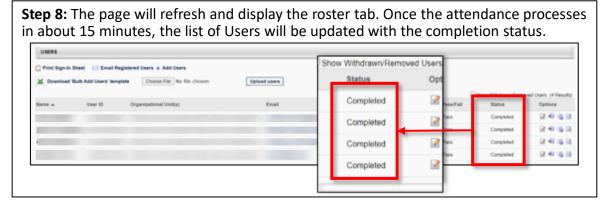

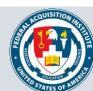

#### Send Emails from Roster

When you need to email students enrolled in a Session...

**Step 1:** Use the "View Session Roster" task aid to navigate to the Session Roster. From the Roster, click **Email Registered Users.** 

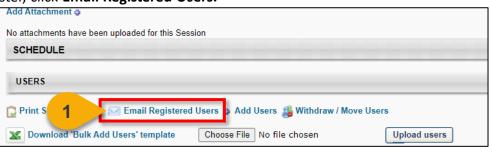

#### **Step 2:** Enter an **Email Title** to give a description of the nature of this email.

| Add Email                                                                             |            |  |  |
|---------------------------------------------------------------------------------------|------------|--|--|
| Use the fields below to create a new custom email or choose a preformatted template t |            |  |  |
| Create e-mails using the fields below.  Click here for help.                          |            |  |  |
| ⚠ Note: Files uploaded through the Image or Document Manager will be stored o         |            |  |  |
| Action Send Email Event                                                               |            |  |  |
| 2 Email Title                                                                         | New e-mail |  |  |
| From Address                                                                          |            |  |  |
| Reply-To Address                                                                      |            |  |  |
|                                                                                       |            |  |  |

Step 3: Enter a From Address.

| Email        | Title New e-mail |
|--------------|------------------|
| 3 From Add   | Iress            |
| Reply-To Add | Iress            |
|              |                  |

Step 4: Enter a Reply-To Address for recipients to respond.

|   | Email Title      | New e-mail |
|---|------------------|------------|
|   | From Address     |            |
| 4 | Reply-To Address |            |
|   |                  |            |

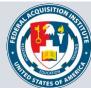

#### Send Emails from Roster (Cont. 1)

**Step 5:** Click **Display a list of tags that can be used within the subject** to show a list of available tags you can use in the Subject and Body of the email. If you decide to use tags, we recommend copying the tag directly from the menu and pasting it into the subject or body of the email.

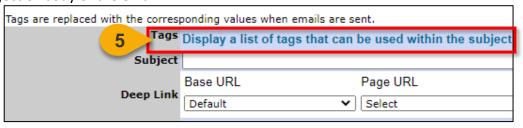

| Step 6: Input the subject of your email into the Subject field.       |                                                            |  |  |  |
|-----------------------------------------------------------------------|------------------------------------------------------------|--|--|--|
| Tags are replaced with the corresponding values when emails are sent. |                                                            |  |  |  |
| Tags                                                                  | Display a list of tags that can be used within the subject |  |  |  |
| 6 Subject                                                             |                                                            |  |  |  |
| Deep Link                                                             | Base URL Page URL                                          |  |  |  |
|                                                                       | □ Default                                                  |  |  |  |
|                                                                       |                                                            |  |  |  |

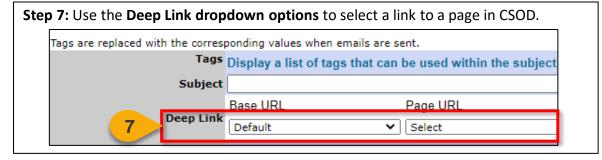

**Step 8:** Write the body of the email into the **Message** field. You can choose to send the email as Plain Text or in HTML.

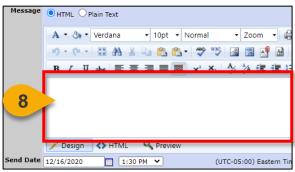

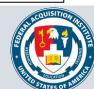

#### Send Emails from Roster (Cont. 2)

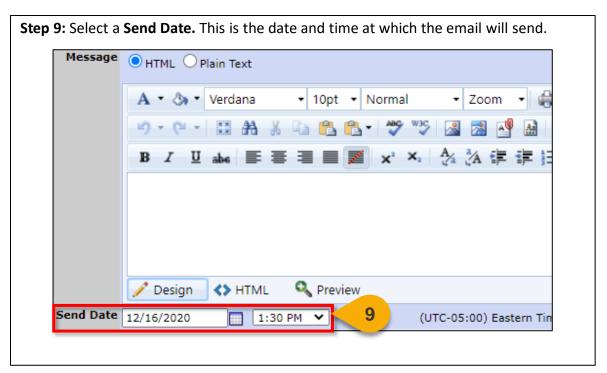

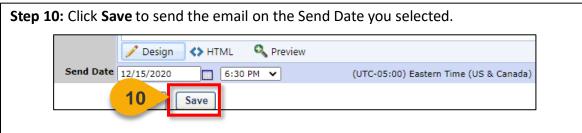

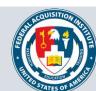

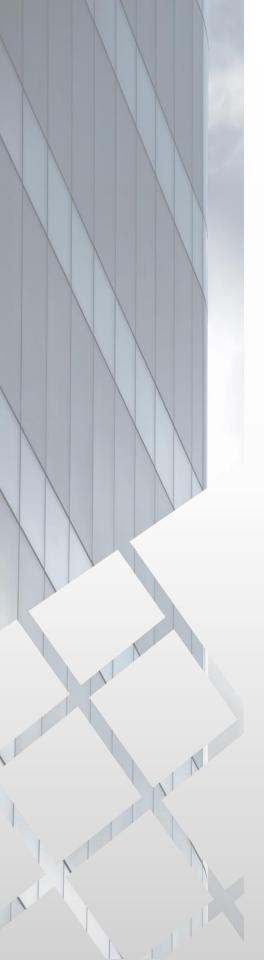

# Reports

Standard Reports Available to Instructors:

- Instructor Calendar Report
- Training Evaluation Report

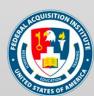

#### View Standard Reports

When you want to view Standard Reports...

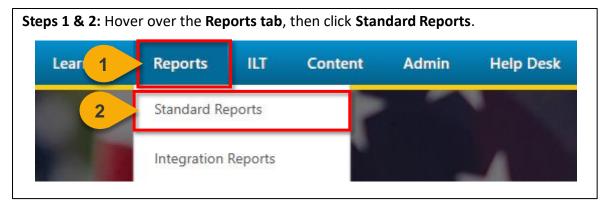

**Step 3:** Choose the **Report Category**. The Report Categories available will vary depending on your roles.

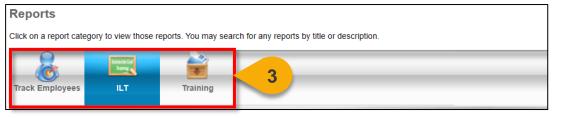

**Step 4:** Select the type of report you would like to view by clicking on the **name of the report**. The reports available to you will vary depending on your roles. See the previous page of this task aid for the minimum reports you should see for this role.

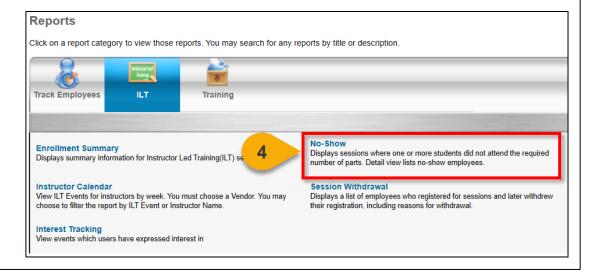

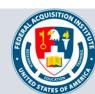

#### View Standard Reports (Cont. 1)

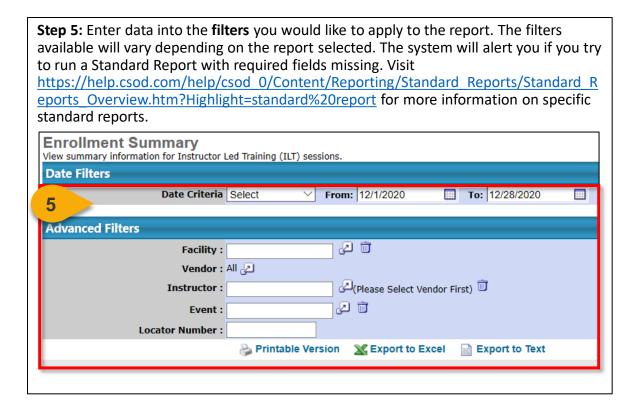

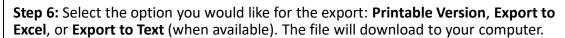

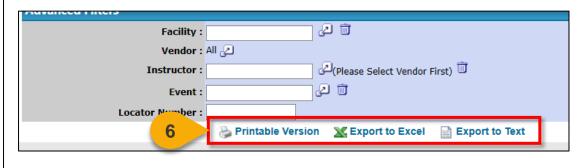

**Note:** You may receive an error message when trying to open the spreadsheet. If this happens, click "Yes" to open the file.

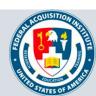

#### View and Download Custom Reports

When you want to filter and download a report...

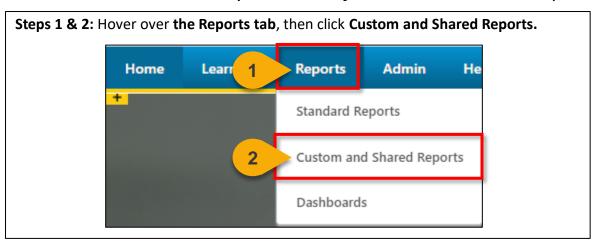

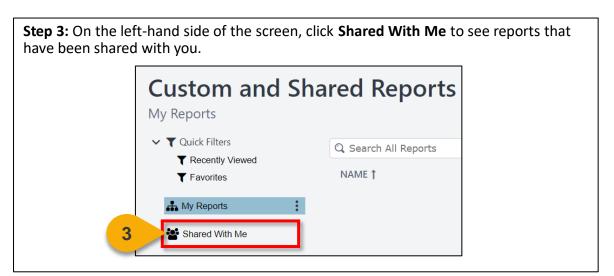

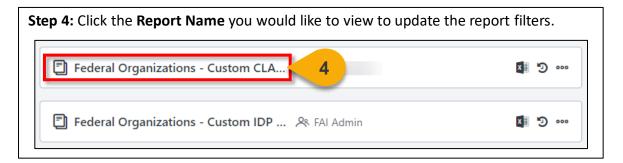

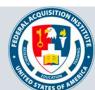

### View and Download Custom Reports (Cont. 1)

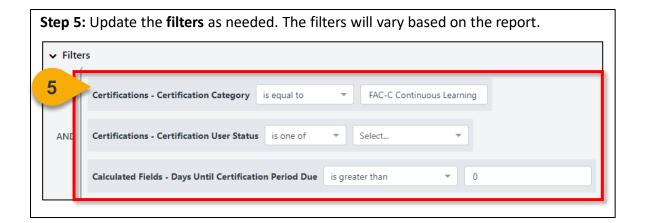

**Step 6:** Click **Refresh** in the top right corner to see a sample of the newly-filtered report, which will appear on the bottom portion of the page.

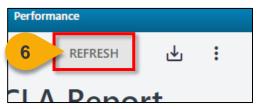

**Step 7:** Click the **Download Options icon** in the top right corner to see the formats available for this report.

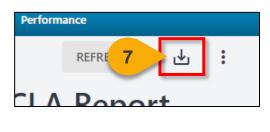

**Step 8:** Choose the **File Format** in which you would like to download the report. The report will download to your computer.

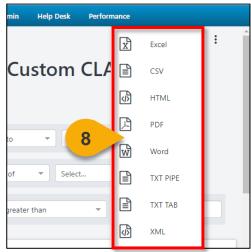

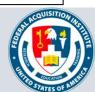

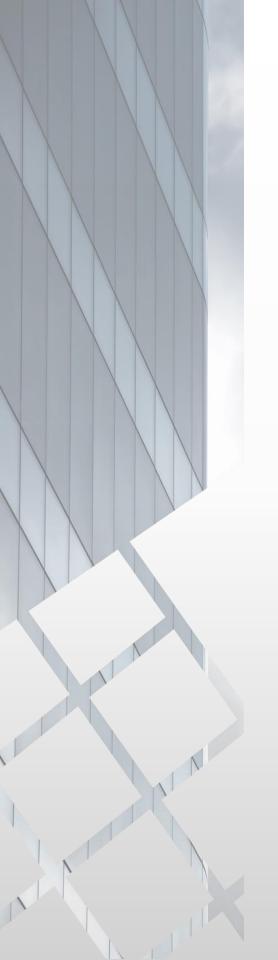

# Additional Resources

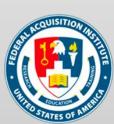

#### **Additional Resources**

| Support Area                                                 | Support Provided                                                                                                    | Contact                                                                                                    |
|--------------------------------------------------------------|----------------------------------------------------------------------------------------------------|----------------------------------------------------------------------------------------------------|
| Defense<br>Acquisition<br>University (DAU)<br>Help Desk      | <ul> <li>FAI CSOD System         Questions and Issues</li> <li>FAI CSOD System         Errors and         Troubleshooting</li> <li>Password Issues and         Resets</li> </ul>                                                                                                    | Email: <u>DAUHelp@dau.edu</u><br>Phone: (703) 805-3459, X1                                                                     |
| Your Agency's<br>Acquisition<br>Career Manager<br>(ACM)      | <ul> <li>Agency-specific         Acquisition Training,         Certification, and         Continuous Learning         (CL) Requirements</li> <li>Agency-specific         Acquisition Policies         and Procedures</li> <li>Career Development</li> <li>Training and         Development         Opportunities</li> </ul> | https://www.fai.gov/humancapital/acquis<br>ition-career-manager-acm                                                            |
| FAI CSOD<br>Training<br>Materials and<br>Online<br>Resources | <ul> <li>Task Aids for FAI CSOD<br/>Roles</li> <li>FAI CSOD Training<br/>Videos</li> <li>Other Guidance for<br/>Performing Tasks in<br/>FAI CSOD</li> </ul>                                                                                                    | https://dau.csod.com/catalog/CustomPag<br>e.aspx?id=221000511<br>https://dau.csod.com/catalog/CustomPag<br>e.aspx?id=221000509 |
| FAI Website<br>FAQs                                          | <ul> <li>FAI CSOD Migration</li> <li>Acquisition Training</li> <li>Federal Acquisition         Certifications (FAC-C, FAC-COR, FAC-P/PM)     </li> <li>More!</li> </ul>                                                                                                    | https://www.fai.gov/page/migration-<br>faitas-fai-cornerstone-ondemand-csod-<br>faqs                                           |
| FAI Staff                                                    | All other questions                                                                                                    | faicsod@gsa.gov                                                                                                    |

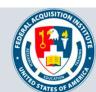